# **MOBILETRON®** 7EDITAR USA

Model No. **TX-AD001 TX-ADATEQ**

## **TPMS ATEQ Programm Adapter**

MURE //

## **User Manual**

## 1 **List Of Contents**

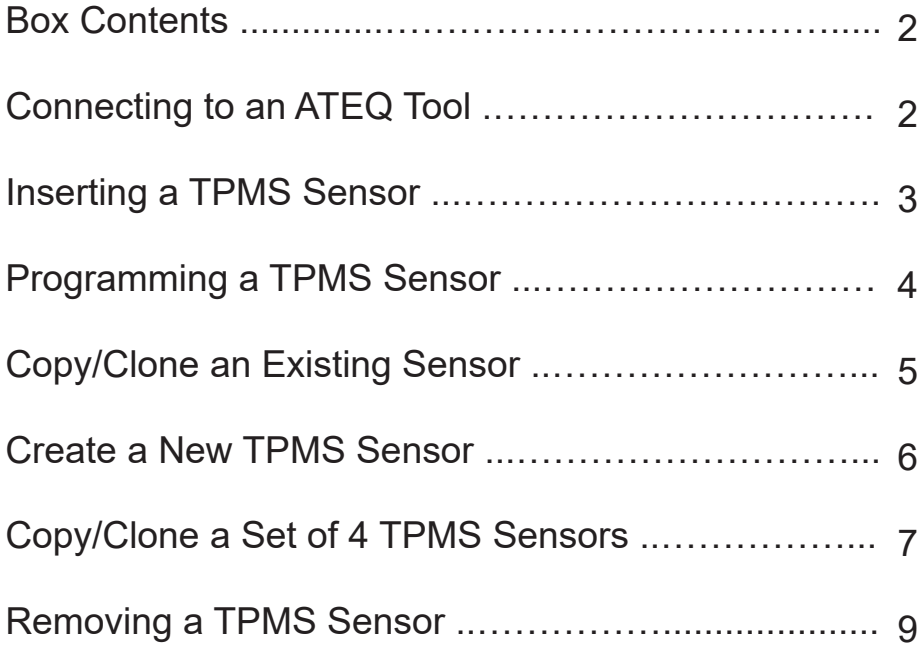

### **Box Contents** 2

- Ɣ ATEQ Programming Adapter
- Ɣ Ethernet Cable
- User manual

### **Connecting to an ATEQ Tool**

Insert one end of the Ethernet cable into the connection on the back of the adapter. Insert the other end of the Ethernet cable into the ATEQ tool, a Red LED will illuminate to indicate that the adapter has been connected with the tool correctly.

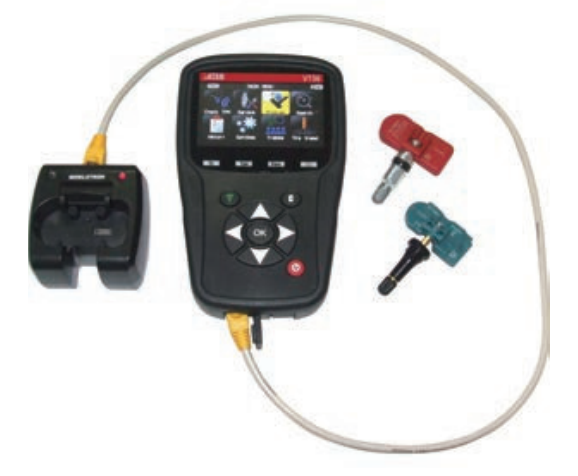

### 3 **Inserting a TPMS Sensor**

To insert a sensor into the adapter place the sensor into the adapter as shown below and press down firmly on the sensor until it is locked in place. The Green LED will illuminate if the sensor has been inserted correctly. (Please note that the LED lights will only illuminate if the adapter is connected to an ATEQ tool). **【Rubber Stem Valve】**

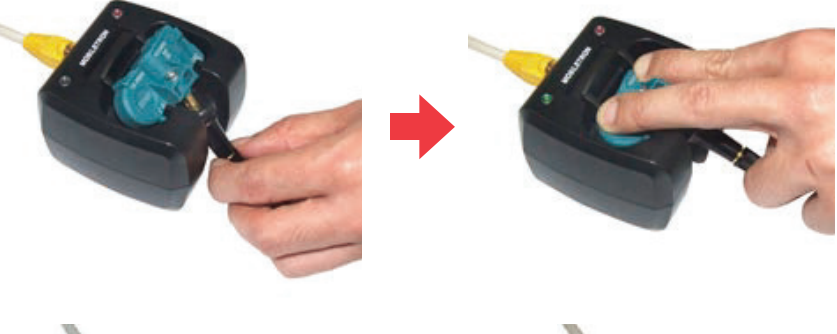

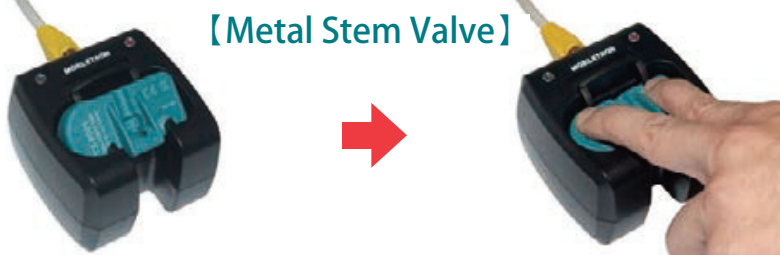

### **Programming a TPMS Sensor 44**

On the ATEQ Tool navigate to and select the 'Program' option followed by 'Sensor'. Then select 'Mobiletron Universal' from the list of sensor manufacturers. Follow the on screen options to select the relevant Make, Model and Year of the vehicle that the sensor is to be fitted to

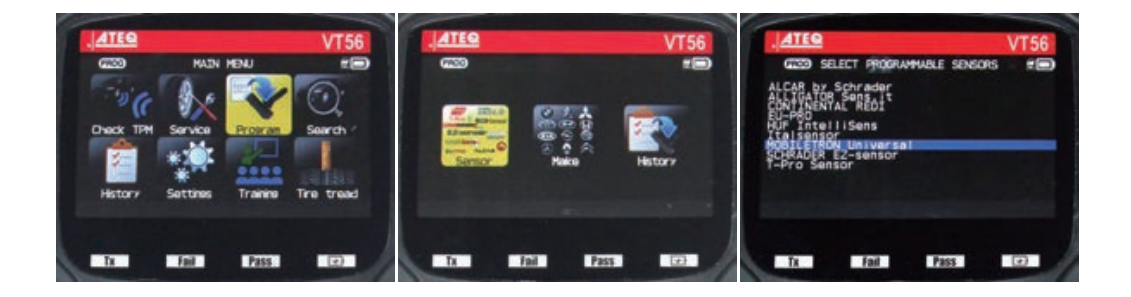

 $\triangleright$  Select 'Copy' to copy/clone an existing TPMS sensor

- $\triangleright$  Select 'Create' to create a new sensor with a new ID code
- $\triangleright$  Select 'Copy Set' to copy/clone a set of 4 wheels

#### 5 **Copy/Clone an Existing TPMS Sensor**

Select 'Copy' to copy/clone an existing TPMS sensor. When directed scan the existing TPMS sensor with the ATEQ tool.

The ATEQ tool will then ask you ensure that you have the correct Mobiletron sensor inserted into the adapter, press 'OK' to begin programming.

Once programming is complete the message "Successful Transfer" will be displayed.

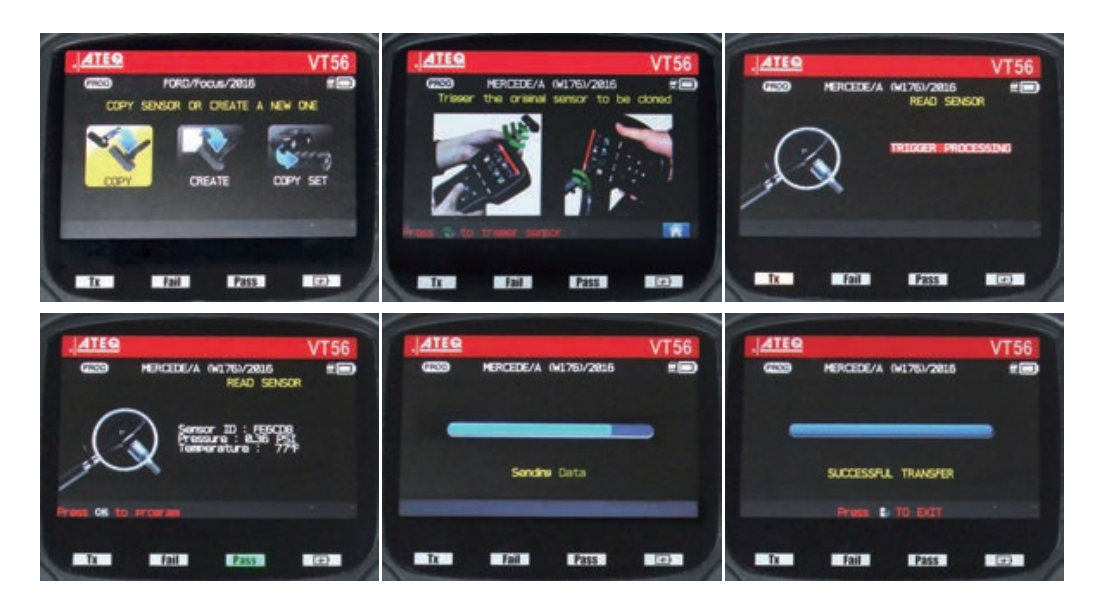

### **Create a New TPMS Sensor 6**

Select 'Create' to create a new TPMS sensor with a new ID code. The ATEQ tool will then ask you ensure that you have the correct Mobiletron sensor inserted into the adapter, press 'OK' to begin programming.

Once programming is complete the message "Successful Transfer" will be displayed.

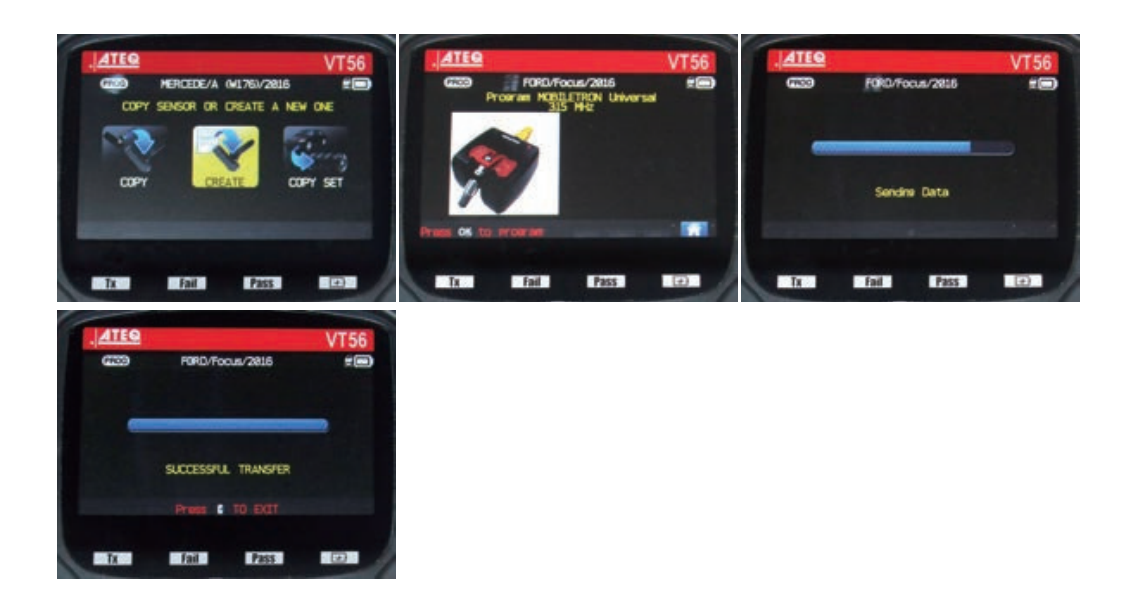

### 7 **Copy/Clone a Set of 4 TPMS Sensors**

Select 'Copy' to copy/clone an existing TPMS sensor. When directed scan the existing TPMS sensor with the ATEQ tool.

The ATEQ tool will then ask you ensure that you have the correct Mobiletron sensor inserted into the adapter, press 'OK' to begin programming.

Once programming is complete the message "Successful Transfer" will be displayed.

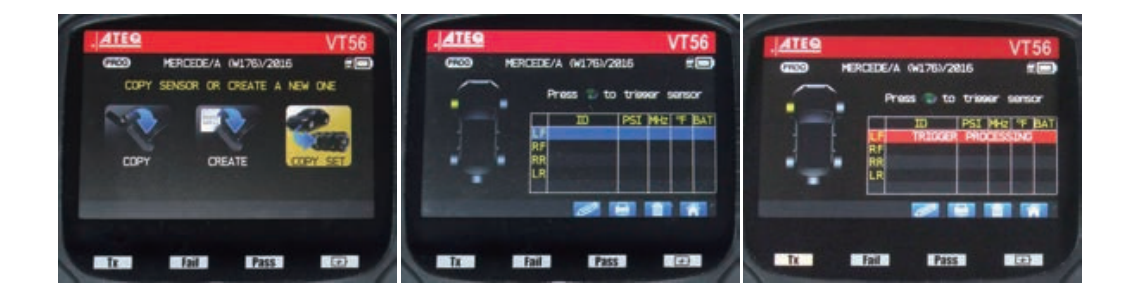

**ATEQ VT56** ATEQ ATEQ **VT56 VT56** MERCEDE/A (W1761/2016  $\blacksquare$  $rac{1}{2}$ MERCEDE/A 041763/2815 **EED**  $G2D$ HERCEDE/A 041761/2815 **EED** Press to trieser sensor Press @ to trieser sensor Press to trieser sensor  $#8.88$ 8.36# 8,389 ٠ 8,36# 88.88 HE F BAT Đ PS) PST HOT 7 BAT PSI NHZ T BAT - 1 **THE** ш īΓ 433 77 DK **FEBCOB** 8.36 LP FEGORE 1836 Ιū **FEGCDS** 8.36 433 77 0K<br>8.88 433 77 0K<br>8.88 433 82 0K 33 77 DC 584844 8.88 433 77 0K 困 584844 RF **HR.DORR** 2841AD **8.88 433 82 0K** 8,88  $#8.88$ ٠ ū, 482405 88 DC ъ ٠ ┍┱ 551 **SEE TAIL** 图表 ø . **TOT AT** и н  $250$  $F$ ail Pass 1 長田県  $H$ ail  $\sin x$  $E$  and  $E$  $PSE$ ほの国 **BATTER** Pass **SEP ATEQ ATEQ VT56 VT56 ATEO** VT56  $\infty$ HERCEDE/A IN176V2815 **EED COD** MERCEDE/A (M176)/2816<br>Program MOSELETRON Universal **egm**  $C<sub>2</sub>$ MERCEDE/A (W176)/2016 em Sendre Data SUCCESSFUL TRANSFER 腰 Press & TO EXT as of to ercerat 678  $F<sub>2</sub>$  $\Box$ 127.00  $-*f*ail *F*$ Pass:  $\sim$ 魔漢  $F$ **Pass CEEP** Pass.

### 9 **Removing a TPMS Sensor**

To remove the sensor from the adapter press the release clip and pull the sensor from the cradle.

**【Rubber Stem Valve】**

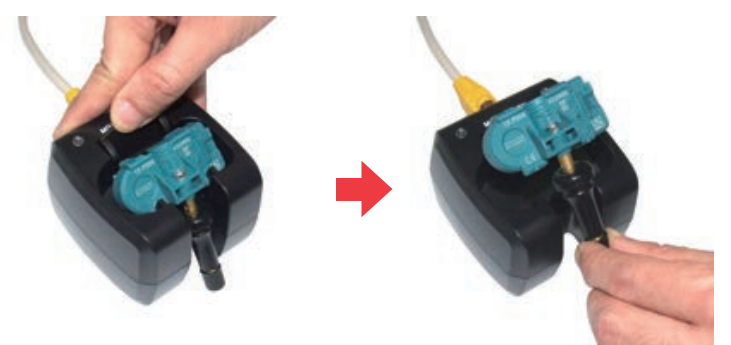

**【Metal Stem Valve】**

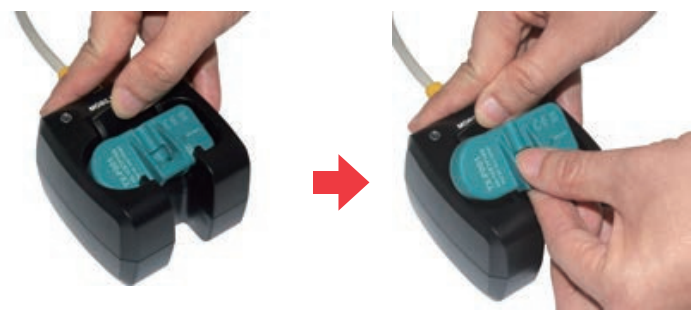

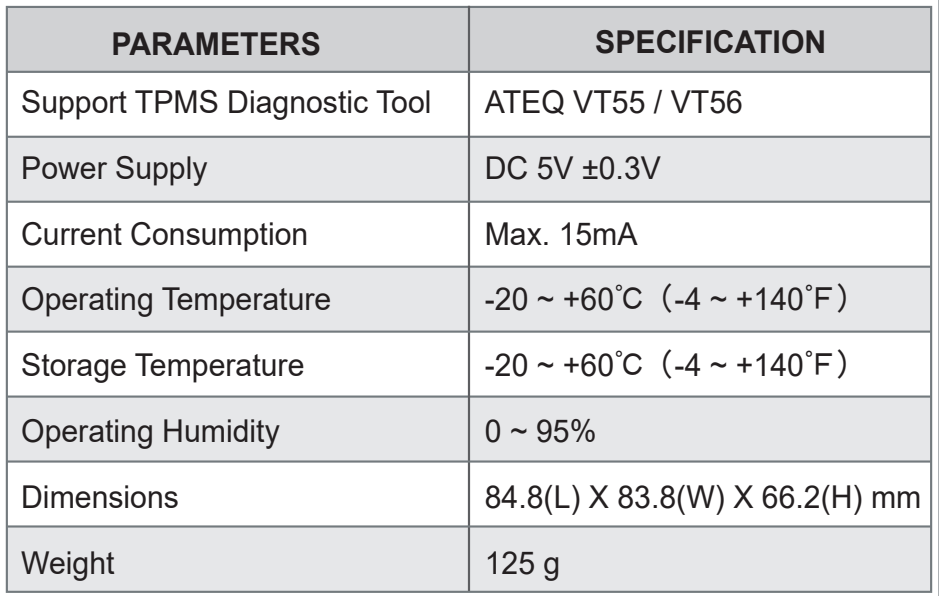

Z

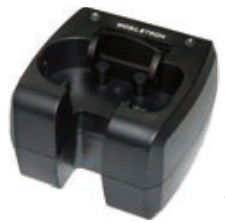

### **ATEQ Programming Adapter**

#### **TAIWAN**

**Mobiletron Electronics Co., Ltd.** No. 85, Sec.4, Chung-Ching Rd.

Ta-Ya District, Taichung City, 428, Taiwan Tel: +886-4-25607389 E-mail: mobiletron@more.com.tw

#### **U.S.A.**

#### **Regitar U.S.A. Inc.**

2575 Container Drive, Montgomery AL 36109 U.S.A. Tel: +1-334-244-1885 E-mail: info@regitar.com

#### **EUROPE**

#### **Mobiletron UK Ltd.**

Unit 80 Roman Way, Roman Way Ind Est., Longridge Road Preston, Lancashire, PR2 5BE United Kingdom Tel: +44-177-2693780 E-mail: info@mobiletron.co.uk

#### **U.S.A.**

**Durofix Inc.**

9168 Pittsburgh Ave. Rancho Cucamonga, CA 91730 Tel: +1-909-980-3323 E-mail: info@durofix.com

## **MOBILETRON®**